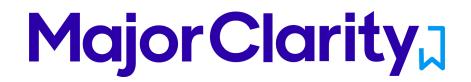

# MajorClarity Login Instructions

## Calax City Schools

#### Student Sign-In Instructions:

- 1. Go to platform.majorclarity.com
- 2. Click 'Continue with Google'
- 3. Enter student's standard district Google username (i.e. their email) and password

| 1 |                          |
|---|--------------------------|
|   | Sign In                  |
|   | Email                    |
|   |                          |
|   | Password                 |
|   |                          |
|   | Sign in                  |
|   | Sign up                  |
|   | Forgot your password?    |
|   | Have you graduated?      |
|   | or                       |
| ( | Sign in with Clever      |
| ( | f Continue with Facebook |
| ( | G Continue with Google   |

#### Pro Tips!

-For best results, use Google Chrome or Firefox. Avoid using Internet Explorer.

- -Try testing student account logins with a few students before conducting a full launch.
- -All accounts have been pre-created; do not advise students to go through account sign-up
- -Usernames (i.e. login emails) may be looked up anytime by instructors from within MajorClarity.
- -Passwords are maintained by your district. Contact them with any Google password issues.

# **Major Clarity**

## Counselor/Administrator Sign-in Instructions:

- 1. Go to <u>platform.majorclarity.com</u>
- 2. Input your staff email address and select 'send me password reset instructions'
- 3. Follow password reset instructions received via email (this will come from 'hello@majorclarity.com')
- 4. Choose a password that is at least 8 characters

## Teacher/Advisor Sign-in:

- 1. Go to platform.majorclarity.com
- 2. Click 'Continue with Google'
- 3. Enter your staff email and Gmail password and continue
- 4. Create your class 'access code'
  - a. Choose anything unique (BUT EASY) such as 'jones1st' or 'caldwellscience9'
  - b. Keep in mind codes are **permanent**
- 5. \*Note you will not see students added to your roster until after they login & add your access code.

\*Need additional help? Email us at <a href="mailto:support@majorclarity.com">support@majorclarity.com</a> for assistance, or send us a live support chat directly from our website.